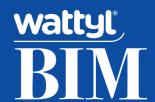

# WATTYL REVIT CONTENT OVERVIEW

Wattyl has partnered with IGS BIM Solutions, industry leaders in BIM content development, to create a high quality Revit Materials library. The library is comprised of render-ready, correctly scaled Revit Materials that schedule efficiently. These Materials are then applied to Generic Model Swatches to assist in usage and display.

### **ABOUT THE REVIT CONTENT**

The Wattyl Revit Materials library has been created to a consistent standard with the objective of finding a balance between the quality of visualisation outputs, accuracy of specification, level of product data, documentation capabilities, image / file size and performance in a project environment.

# Primary content creation insights:

- 1. Families/Materials supplied in Revit 2016 format
- 2. Logical Materials and Family naming has been applied (ANZRS-based)
- 3. Drafting patterns and bump maps to represent the Granosite range
- 4. Out-Of-The-Box material parameters have been used, allowing Wattyl attributes to be scheduled in the Revit project environment
- 5. Embedded URLs linking to correct Wattyl webpage to access additional product data, or to order samples

# **THE RANGE**

**Decorative Paint Colours** 

• There are 1360 decorative paint colour materials, across 18 colour ranges

| GranoGranit              | GranoSahara Ripple Impact                               | GranoImpact Low Profile                         |
|--------------------------|---------------------------------------------------------|-------------------------------------------------|
| Black Granite - RG0204   | Colorbond Harvest - 178,40                              | Colorbond Loft - 33.70                          |
|                          | GranoImpact High Profile<br>Colorbond Headland - 158.70 | GranoRoll on Coarse Impact<br>Low Cloud - 26.40 |
| GranoSahara Spray Impact | GranoRoll on Smooth Impact                              | GranoRoll on Medium Impact                      |
| Storm • 27.40            | Grey Ember - 29.50                                      | Potemkin - 96.50                                |
| GranoMarble Shield       | GranoSkin Membrane Low Profile                          | GranoShield Matt Low Profile                    |
| Noir - 79.30             | Colorbond Loft - 33.70                                  | Tree of Life - 51.60                            |
| Grano'Sorrento Bagged    | GranoSpray on 2mm Impact                                | GranoTrowl 2mm ImpactTravertine                 |
| Colorbond Dune - 36.80   | Admiralty Grey - 29.30                                  | London Fog - 49.50                              |

### **Granosite Texture Coatings**

- There are 12 GranoGranit materials with specific coloured finishes
- There are 15 white materials with a bump map applied, representing various Granosite textures and application methods
- There are 1,282 materials representing a combination of Wattyl Decorative paint colours, applied across the 15 Granosite texture ranges

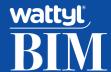

## **USAGE OPTIONS**

The steps below can be used to copy an individual material, or a material range into your Revit project: Load from Windows Explorer:

- 1. Save material asset families to a library folder in Windows Explorer
- 2. Use the 'Load Family' option and browse to the material
- 3. Load the material family (no need to place an instance)
- 4. Purge or delete the generic model swatch (Use the material at least once beforehand, if using purge all)

Copy from a Wattyl 'Virtual Showroom' (.RVT file):

- 1. Open the Virtual Showroom in the same session of Revit
- 2. Copy the material to the clipboard
- 3. Switch back to your project, paste and place the material generic model swatch
- 4. Delete and/or Purge the generic model swatch (Use the material at least once beforehand, if using 'purge all')

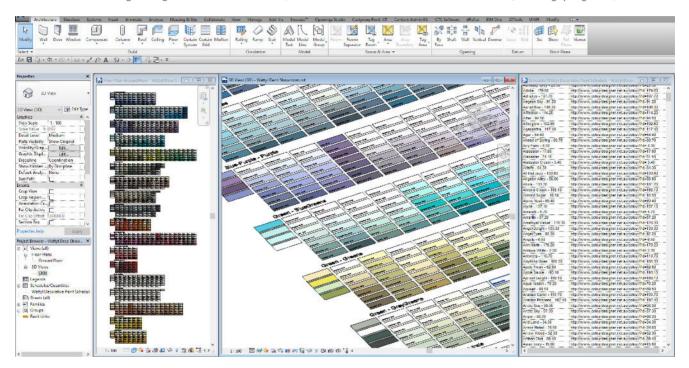

# **APPEARANCE ASSETS**

The Granosite range includes custom Material rendering assets (JPGs). A common challenge with utilising Revit Materials is losing the links to custom Material rendering assets. This results in the appearance of 'Default' grey or smooth in realistic view mode, instead of how it should represent.

- If your office has an existing location for Material Assets, copy all associated Wattyl images into the given folder. Alternatively, create a local folder on your computer to place all custom Material Assets into.
- 2. Once images are in the correct location, select the Revit icon button, then select 'Options'.
- 3. In the Options dialog select 'Rendering' then the green plus '+' sign.
- 4. Navigate to the folder you have the image assets in from Step 1 and select 'OK'.

# **CLOSING STATEMENT**

The overarching goal in creating this Revit content library is to increase the ease in which Revit users can design, document and specify Wattyl's products within the Revit environment. Wattyl is committed to the continued development of this Revit content library as the industry and BIM workflows evolve over time.

We welcome your feedback and insights to ensure we can continue to accommodate your Revit content requirements.

Download the library here: bit.ly/wattyldownload

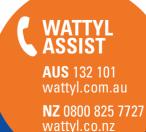